## **Grand Valley State University [ScholarWorks@GVSU](http://scholarworks.gvsu.edu?utm_source=scholarworks.gvsu.edu%2Fhonorsprojects%2F187&utm_medium=PDF&utm_campaign=PDFCoverPages)**

[Honors Projects](http://scholarworks.gvsu.edu/honorsprojects?utm_source=scholarworks.gvsu.edu%2Fhonorsprojects%2F187&utm_medium=PDF&utm_campaign=PDFCoverPages) [Undergraduate Research and Creative Practice](http://scholarworks.gvsu.edu/urcp?utm_source=scholarworks.gvsu.edu%2Fhonorsprojects%2F187&utm_medium=PDF&utm_campaign=PDFCoverPages)

1-1-2013

# SAS Help Guide for Version 9.3

Ruth Farnsworth *Grand Valley State University*

Follow this and additional works at: [http://scholarworks.gvsu.edu/honorsprojects](http://scholarworks.gvsu.edu/honorsprojects?utm_source=scholarworks.gvsu.edu%2Fhonorsprojects%2F187&utm_medium=PDF&utm_campaign=PDFCoverPages)

#### Recommended Citation

Farnsworth, Ruth, "SAS Help Guide for Version 9.3" (2013). *Honors Projects.* Paper 187. [http://scholarworks.gvsu.edu/honorsprojects/187](http://scholarworks.gvsu.edu/honorsprojects/187?utm_source=scholarworks.gvsu.edu%2Fhonorsprojects%2F187&utm_medium=PDF&utm_campaign=PDFCoverPages)

This Open Access is brought to you for free and open access by the Undergraduate Research and Creative Practice at ScholarWorks@GVSU. It has been accepted for inclusion in Honors Projects by an authorized administrator of ScholarWorks@GVSU. For more information, please contact [scholarworks@gvsu.edu](mailto:scholarworks@gvsu.edu).

#### Honors Senior Project

By Ruth Farnsworth

#### SAS HELP GUIDE FOR VERSION 9.3

#### Introduction to SAS features

- Accessing SAS on Grand Valley computers
	- 1. Double click the Application icon on the desktop
	- 2. In the open window, double click the **Statistics** folder
	- 3. Double click the SAS 9.3 Revised folder, then click the SAS 9.3 (English) icon

#### Inputting data

- Inputting a simple, numeric data set
	- 1. Click Inside the Editor box
	- 2. Type the word data and then the name of your data set.
		- NOTE: Always end a line of code with a semicolon (;)
		- $Ex data$  simple;
	- **3.** On the next line, type *input* and then your variable name(s)
		- Ex- input x y;
		- On the next line, type cards or datalines. End with a semicolon and start a new line. You can now enter your data. When all the data is entered start a new line and end with a semicolon.
			- Cards; 1 2 2 3 3 4 ;

#### • Inputting a Non Numeric (character) data set

- 1. Click Inside the Editor box
- 2. Type the word data and then the name of your data set.
- 3. On the next line, type input and then your variable name(s)
	- NOTE: after the name of a character variable, type a dollar sign (\$) to accurately

read in the characters

- Ex- input  $x \xi y$ ;
- 4. On the next line, type cards or datalines. End with a semicolon and start a new line. You can now enter your data. When all the data is entered start a new line and end with a semicolon.

#### • Inputting data in a fixed format

- 1. Click Inside the Editor box
- 2. Type the word data and then the name of your data set.
- 3. On the next line, type *input* and then your variable name(s)
	- NOTE: after the name of a variable, type the length of a variable as a range of numbers.
	- Ex- input  $x \leq 1-3$  y;
		- In this case, the character variable x will be whatever the first three values of the inputted data are.
			- a. If the inputted data looked like this cards; A12345 B12345 C12345 ;
				- The values of the variable x would be (A12, B12, C12)
	- NOTE: You can also specify the variable length by typing a number and a period after a variable name.
	- Ex-input  $x \leq 1$ . y;
		- In this case, the variable x is specified to only be 1 character long.
			- a. If the inputted data looked like this cards; A12345 B12345 C12345 ;

The values of the variable x would be (A, B, C)

#### • Importing data from an external text file

- 1. Click Inside the Editor box
- 2. Type the word data and then the name of your data set.
- 3. On the next line, type *infile* and then the destination of your file inside ''
	- Ex- infile 'N:\ inportme.txt';
- 4. On the next line, type *input* and then your variable name(s)
- 5. On the next line, type cards or datalines. End with a semicolon and start a new line. You can now enter your data. When all the data is entered start a new line and end with a semicolon.

#### • Importing comma delimited data from an external file

- 1. Do steps 1-3 for importing data from an external text file.
- 2. After specifying the file destination, type *delimiter=','* to import data separated by commas.

#### • Using the import wizard

- 1. Click file and then import data
- 2. Check Standard data source and choose Microsoft Excel Workbook, then hit next
- 3. Click browse and locate the excel file you wish to import, then click ok
- 4. Click next
- 5. Under the box titled member type what name you wish to call your data set, then click finish

#### **Summary Statistics**

- Creating a new variable
	- 1. Create a new data set by typing Data and the data set name
	- 2. On the next line type set and the name of the data set you wish to add a variable to
		- Ex- set simple;
	- 3. On the next line create a new variable. This can be done in many ways
		- Xsquared = $x^*x$ ; will create a squared variable x
		- Xplusy =  $x + y$ ; is the sum of variables x and y
		- Percent =  $(x/y)$  \*100; Is the ratio of x to y as a percent
- Printing a data set
	- 1. Type proc print and the name of the data set you wish to print
		- Ex- proc print data=simple;
		- NOTE: Two of the most common options are noobs and round
			- Noobs suppresses the obwervation number column in the output.
- Round rounds the values in the output to only two decimal places
	- a. Ex- proc print data=x noobs round;
- 2. Type var and the names of the variables you want to print

• Ex- var x y;

- **3.** To sum the values of a variable type sum and the vairables of interest below the var statement.
	- $\bullet$  Ex- sum x:
- How to get basic statistics (mean, standard deviation, quartiles, etc)
	- 1. To find descriptive statistics with Proc univariate, type proc univariate data= data name on a new line.
		- Ex- proc univariate data=simple;
	- 2. If the variable(s) of interest need to be separated by a categorical variable, use the by option to specify that variable.
		- $\bullet$  Ex- by y;
	- 3. Type var and the names of the variables you want to analyze
		- Ex- var x;

#### OR

- 4. To find specific descriptive statistics with Proc means, type proc means data= data name
	- Ex- proc means data=simple;
	- NOTE: To specify which descriptive statistics you need, type the name of the statistic after the *data*= statement.
		- Ex- proc univariate data=simple RANGE STD MAX MEAN MIN MODE MEDIAN Q3 Q1 QRANGE;
		- The output from this statement contains the range, standard deviation, maximum, mean, minimum, mode, median, quartile three, quartile one, and the interquartile range.
- Making Frequency tables
	- 1. To construct frequency tables with Proc freq, type proc freq data= data name on a new line.
		- Ex- proc freq data=simple;
- 2. Type weight and the name of the variable that records the number of observations within a category. In many cases this variable will be count
	- Ex- weight count;
- 3. Type tables and the names of the categorical variables of interest. You can construct a single table by typing the variables name, or you can construct a two variable table by typing the two variable names separated by a \*
	- Ex- tables haircolor;
	- Ex- tables haircolor\*eyecolor;
	- NOTE: to omit some portions of the output table, type a / after the tables statement and which numbers you want to omit
		- Ex tables haircolor / nofreq norow nocol nocum nopercent;
		- Nofreq will omit frequencies, norow will omit row percentages, nocol will omit column percentages, nocum will omit cumulative percentages, and nopercent will omit all percentages.

#### Creating graphs

#### • Creating Scatterplots

- 1. To create a scatterplot using proc gplot, type proc gplot and the name of the data set
	- Ex-proc gplot data=simple;
- 2. On the next line type *plot* and the names of the two quantitative variables separated by
	- a \*
- Ex- plot height\*weight;

#### • Creating bar charts and pie charts

- 1. To create a bar chart or pie chart using proc gchart, type proc gchart and the name of the data set
	- Ex-proc gchart data=simple;
- 2. If the charts need to be separated by a variable type by and the variables name
	- Ex- by gender;
- 3. To make a bar chart, type vbar and the name of the variable or variables of interest
	- Ex- vbar haircolor;
- 4. To make a pie chart, type pie and the variable or variables of interest

• Ex- pie haircolor;

#### • Creating Histograms

- 1. To create histograms with Proc univariate, type proc univariate data= data name on a new line.
	- Ex- proc univariate data=simple;
- 2. Type var and the names of the variables you want to analyze
	- $\bullet$  Ex-var x y;
- 3. Type histogram and the names of the variable(s) that require histograms
	- Ex- histogram x;

#### • Creating boxplots

- 1. To create boxplots with Proc boxplot, type proc boxplot data= data name on a new line.
	- Ex- proc boxplot data=simple;
- 2. Type plot and then the quantitative variable name and the categorical variable name separated by a \*
	- Ex- plot weight\*haircolor;
	- NOTE: this proceadure is useful for creating side by side boxplots only

#### OR

3. Proc univaritate automatically outputs boxplots (see section on descriptive statistics for how to use proc univariate)

#### Running tests

- One sample T test
	- 1. To check the assumptions in sas, construct a normal probability plot using proc univariate.
		- After entering the variable of interest in a proc univariate statement, on the next line type *qqplot;* The resulting graph will test the normality of the data
	- 2. To run the test, type proc t test and the name of the data set. After the data name, enter H0 and the value of your null hypothesis,
		- Ex-proc t test data=simple h0=5;

NOTE: To adjust this for a two independent sample t test, type class and the name of the categorical variable of interest.

- Ex- class gender;
- 3. Type var and the names of the variable of interest
	- $\bullet$  Ex-varx;

NOTE: to run a paired sample t test, type *paired* instead of var, and the names of the two variables separated by a \*

• Ex- paired group1\*group2;

#### • Anova tests

- 1. Checking assumptions
	- Use proc univariate to make a normal probability plot (see one sample t test)
- 2. To run the anova test, type proc glm and the name of the data set of interest
	- Ex- proc glm data=simple;
- 3. Type class and the name of the categorical variable of interest
	- Ex- class explanitory;
- 4. Type model and the names of the response and explanitor variables separated by an equal sign
	- Ex- model response=explanatory;

#### • Chi Squared tests

- 1. Checking assumptions
	- Using proc freq to check expected cell counts (see section on creating frequency tables)
- 2. To run the Chi Squared test, after entering the names of the variables of interest, type /chisq;
- Simple Linear Regression
	- 1. TO check assumptions on simple linear regression, make a scatterplot to ensure that your variables have a linear relationship
		- See section on making a scatterplot
	- 2. To run the simple linear regression, type proc req and the name of the data set
		- Ex- proc reg data=simple;
	- 3. Type model and the two variables of interest, separated by an equals sign
		- Ex-model height=weight;

#### Examples

The following are several examples that demonstrate the correct syntax of code in relation to various sas tasks. From the UCLA website in SAS learning modules (see works cited).

#### 1. Data Entry Example

Here is the SAS program that makes a data file called kids. It contains three families (famid) each with three kids. It contains the family ID, the name of the kid, the order of birth (1 2 3 for 1st, 2nd, 3rd), and the age, weight and sex of each kid.

```
 DATA kids; 
         LENGTH kidname $ 4 sex $ 1; 
         INPUT famid kidname birth age wt sex ; 
         CARDS; 
        1 Beth 1 9 60 f 
        1 Bob 2 6 40 m 
 1 Barb 3 3 20 f 
 2 Andy 1 8 80 m 
 2 Al 2 6 50 m 
        2 Ann 3 2 20 f 
        3 Pete 1 6 60 m 
        3 Pam 2 4 40 f 
        3 Phil 3 2 20 m 
\mathbf{r} \mathbf{r} \mathbf{r} \mathbf{r} \mathbf{r} RUN; 
        PROC PRINT DATA=kids; 
        RUN;
```
Here is the output of the proc print.

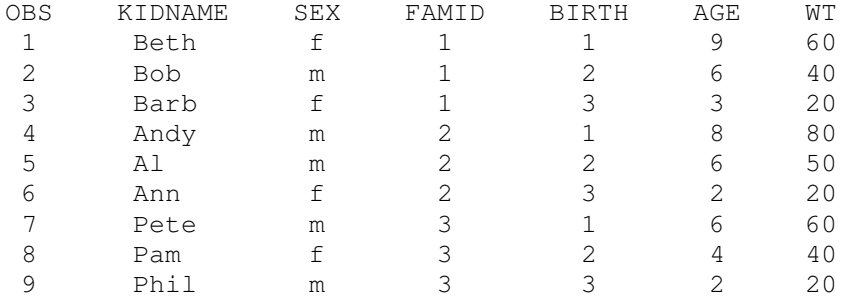

#### 2. Proc Means Example

We can request multiple statistics at once. The command below gets the mean, standard deviation and age (mean std and N) for age and wt within each family.

PROC MEANS DATA=kids mean std min; CLASS famid;

### VAR age wt; RUN;

The results below shows the output of the **proc means**.

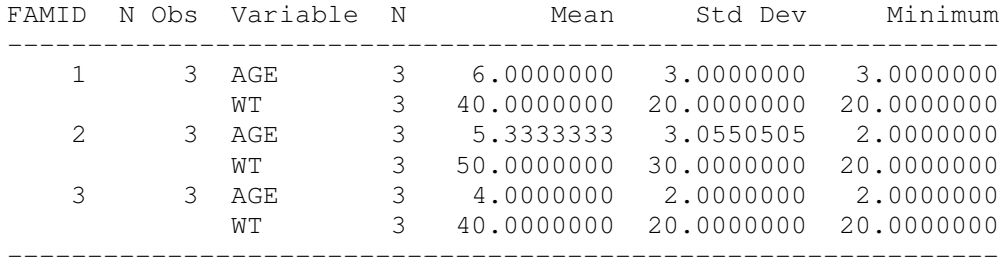

#### 3. Graphing Example

We create vertical Bar Charts with proc gchart and the vbar statement. The program below creates a vertical bar chart for kids.

```
TITLE 'Simple Vertical Bar Chart ';
 PROC GCHART DATA=kids
kids; 
        VBAR wt; 
        RUN;
```
This program produces the following chart.

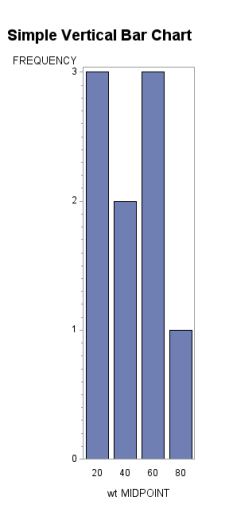

This graph shows the distribution of weights among the kids in the sample. The produces a vertical bar chart, and while optional the **title** statement allows you to label the<br>chart.<br>You can produce a pie chart by replacing **vbar** in the above example with **pie**. The **value=**, chart. rt and the vbar statement. The program below creates<br>
hart ';<br>
rt.<br>
rt.<br>
rt.<br>
shits among the kids in the sample. The vbar statement<br>
pptional the title statement allows you to label the<br>
vbar in the above example with pie

You can produce a pie chart by replacing vbar in the above example with pie. percent=, and slice= options control the location of each of those labels.

```
 TITLE 'Pie Chart';
PROC GCHART DATA=kids;
 PIE birth/ DISCRETE VALUE=INSIDE PERCENT=INSIDE;
 RUN;
```
value=inside causes the frequency count to be placed inside the pie slice. Value=outside cause the frequency to be placed outside the slice.

cause the frequency to be placed outside the slice.<br>**percent=inside** causes the percent to be placed inside the pie slice. Percent=outside would cause the percent to be placed outside the slice.

value=inside causes the frequency count to be placed inside the pie slice. Value=outside would<br>cause the frequency to be placed outside the slice.<br>
Percent=outside would<br>
percent image outside the slice inside the pie slic

This program produces the following pie chart.

This chart represents the percent of children who make up each birth order; first born, second born, third born.

#### Works Cited

Agresti, Alen, Christine Franklin, and Joeseph Blitzstein. Statistics : The Art and Science of Learning from Data. N.p.: Pearson Education Canada, 2012. N. pag. Print.

Introduction to SAS. UCLA: Statistical Consulting Group. UCLA, n.d. Web. Apr. 2013 <http://www.ats.ucla.edu/stat/sas/notes2/>.

SAS: The Power to Know. Base SAS(R) 9.2 Procedures Guide: Statistical Procedures, Third Edition. SAS, n.d. Web. Apr. 2013. <http://support.sas.com/documentation/>.

SAS: The Power to Know. SAS OnlineDoc 9.1. SAS, 2002-2003. Web. Apr. 2013. <http://support.sas.com/91doc/docMainpage.jsp>.